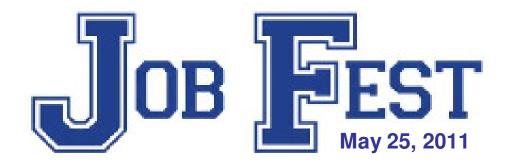

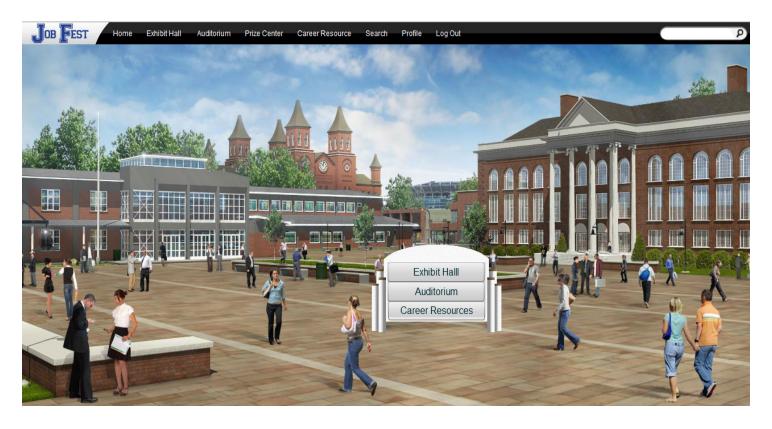

**Exhibitor Guide** 

#### **Event Access**

Job Fest is an internet-based career planning event that will take place on May 25, 2011. You will receive an email that links you to a login page

that looks like this:

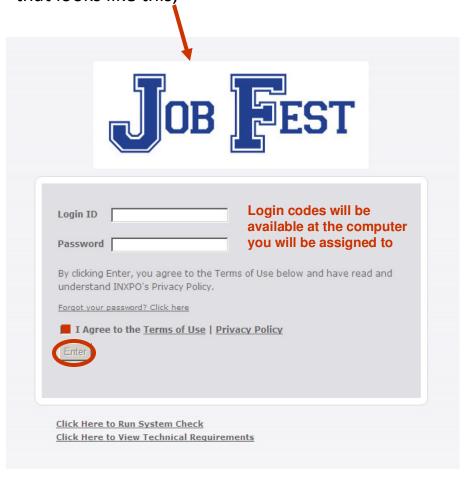

Depending on the internet browser you use you may get a security warning pop up that looks like the following examples. You want to **ALLOW NON SECURE ITEMS** as the site may not function properly is you don't. Please read the message carefully to make the appropriate selection.

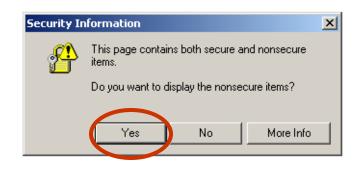

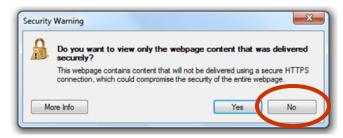

#### **Event Access**

If for some reason you don't receive an email or it gets accidentally deleted, you can still access Job Fest through the following website;

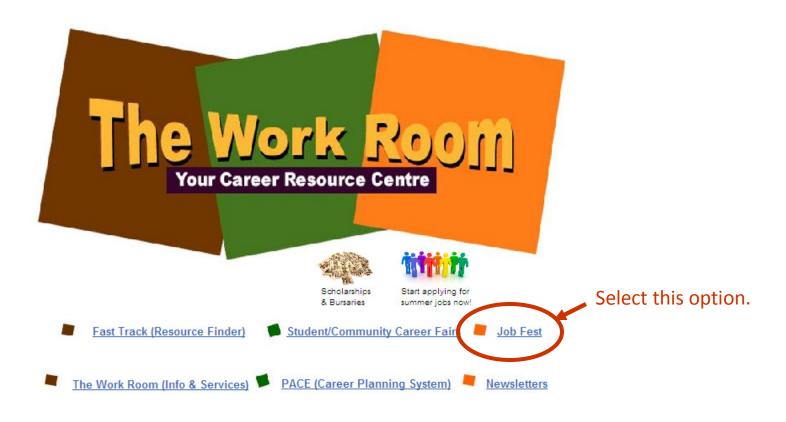

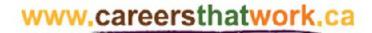

#### **Event Access**

Job Fest has a dedicated website that provides visitors with information and resources to prepare them for the event. Click on the picture to enter the site. Feel free to explore the content of the website and when you are ready to access the live event, select the "Enter the Event" tab.

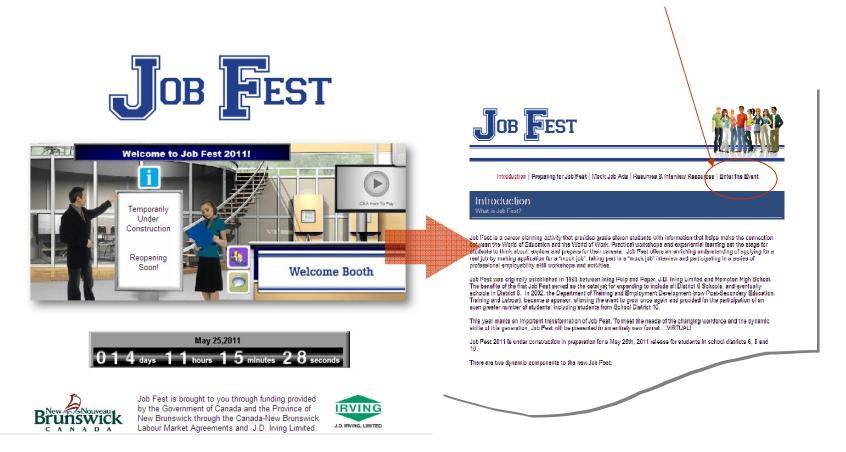

## **Show Profile**

The first time you log into the show, your show profile will be displayed. Filling out your profile completely and accurately will help you while networking with attendees and other exhibitors in the show.

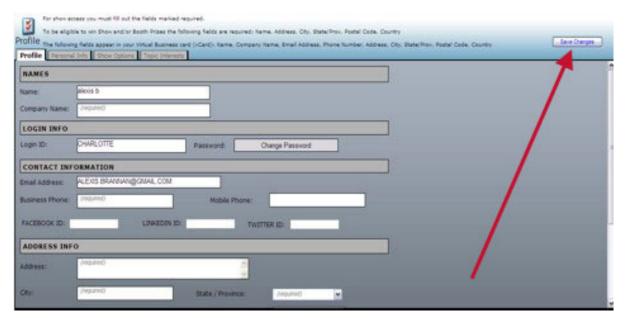

Your profile contains your personal bio and message. Filling this information out allows others in the show to determine if you are a good fit for networking/business opportunities.

When setting up your profile, you can choose an image to represent you during the show. You may select from an extensive list of stock images, or you can upload your own photo.

Once you've edited your profile, click "Save Changes" and you will be brought back into the show. You can edit your profile at any time by clicking "Profile" on the toolbar at the top of the screen.

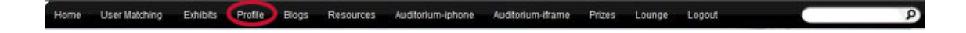

## The Job Fest Environment

The Job Fest environment consists of 3 main areas;

- 1. Auditorium. Career related videos for students to watch.
- 2. Career Resource Lounge. Information that students may find helpful in developing their career plan.
- **3.** Exhibit Hall. This is where the presentation booths and mock interviews are located.

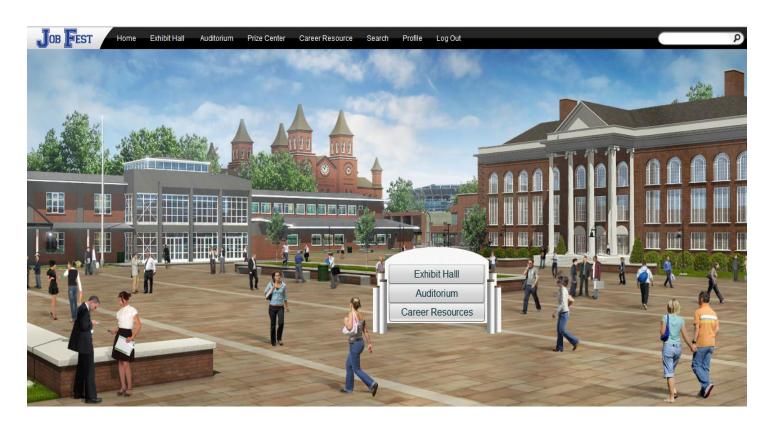

#### **Auditorium**

The Auditorium features pre-recorded keynote presentations/videos that are available on demand during the show. To access the Auditorium, click on "Auditorium" in the toolbar at the top of the screen.

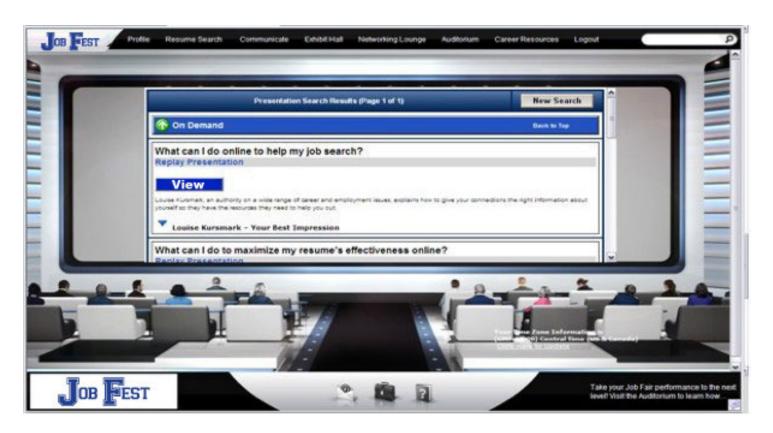

Move your mouse to the left or right of the Auditorium screen to scroll through thumbnails of the presentations. Click on a presentation's thumbnail to view detailed information about the speaker and the presentation. Next, click the "View" button to launch the presentation in a new window.

## **Career Resource Lounge**

This area features information and resources that students can browse.

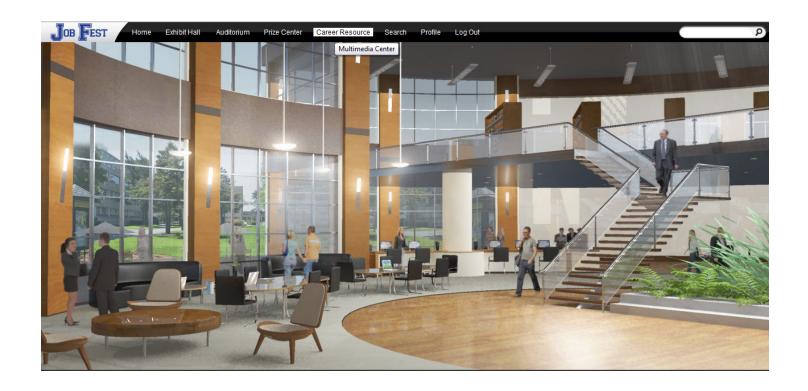

The information supplements the resources found in the Exhibit Hall and Auditorium. The resources contained in this area is useful for teachers, guidance counsellors and parents if they wish to review the experience with students.

### **Exhibit Hall**

When you login to the virtual career fair, you will be taken to the Exhibit Hall floor, where you can view the various exhibitors and their booths. By moving your mouse to the edges of the screen, the show floor view will pan to reveal all of the booths. To view a booth, click on the booth on the show floor.

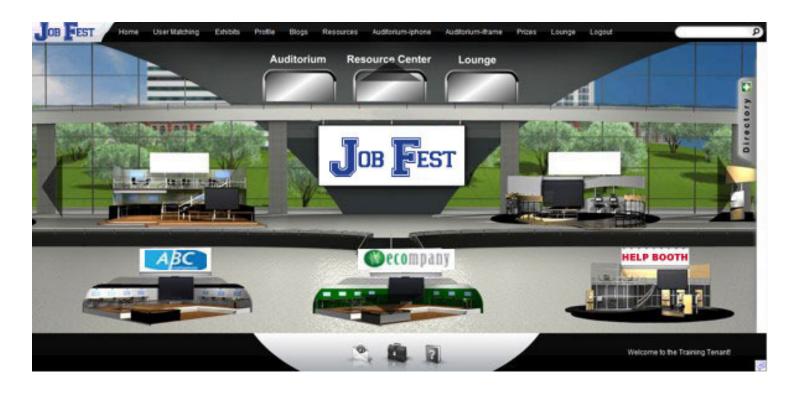

You can return to the exhibit hall by clicking "Exhibits" on the toolbar at the top of the screen.

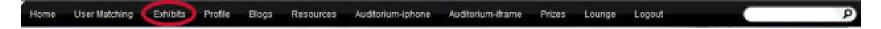

# **Booth Staffing**

This virtual version of Job Fest is a new pilot, so there is no precedent for how many student may visit and/or engage in conversation with you. The Job Fest organizers ask that you booth be staffed by at least one person (preferably a couple) at all times between 8 am and 4 pm on May

25<sup>th</sup>.

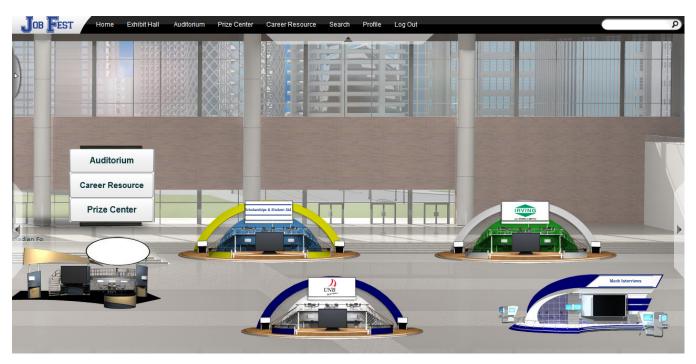

You may wish to operate in shifts so that one person will not be required to be there all day, but having the booths "manned" with actual people enhances the learning opportunity and experience for students.

# **Booth Staffing**

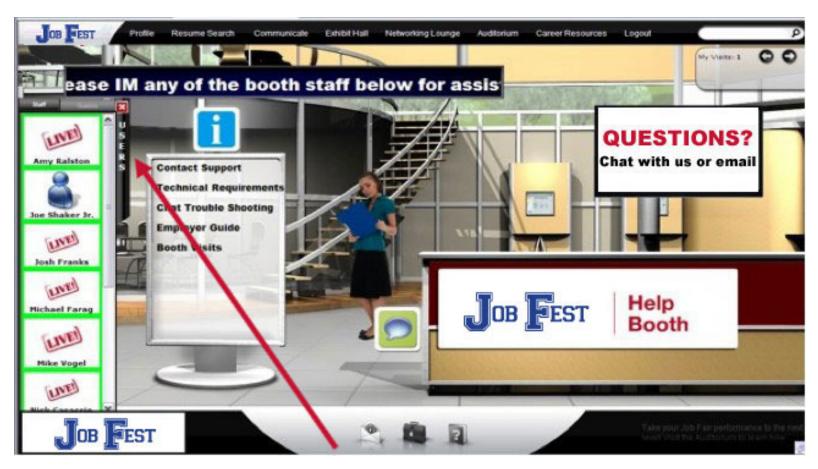

When a student enters your booth and clicks on the *Users* tab, they will appear in the users tab. If you are staffing the Mock Interview booth, please look for the student you are scheduled to speak with, click on their icon and initiate a chat by clicking on 'Start Chat'.

#### **Communication**

There are three types of show communication: chat, e-mail or vcard. To initiate communication with other show participants you can click the "Communicate" icon from the top of your screen. It will open your Communication Center. Here you can view received vcards and e-mail as well as view previous chat sessions. By clicking "New" next to any of the chat types you can send a vCard, send an e-mail, or start a live chat.

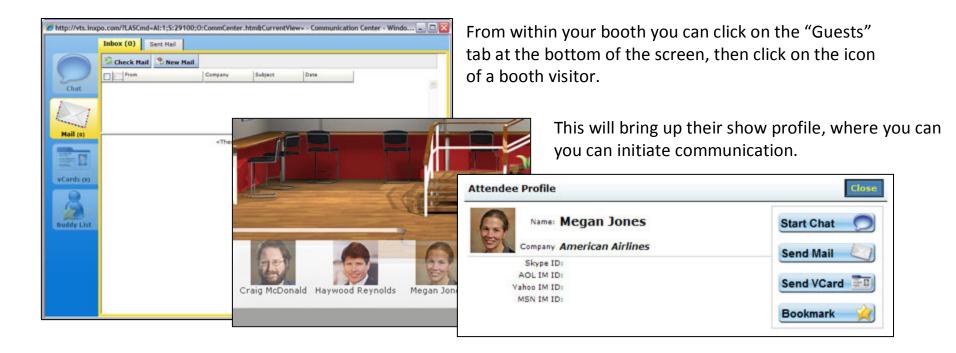

You can return to the Communication Center by clicking "Communicate" in the top toolbar.

### **Communication Notification**

If you receive a vcard, chat request, or in-show e-mail, you will be notified via a communication window that appears above the show toolbar. Scroll over this area to maximize the notification window and click on the red X when you want to return to the toolbar.

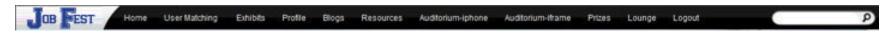

Note: If you do not respond (accept, decline, open, save, delete) to communication requests the window will continue to reappear.

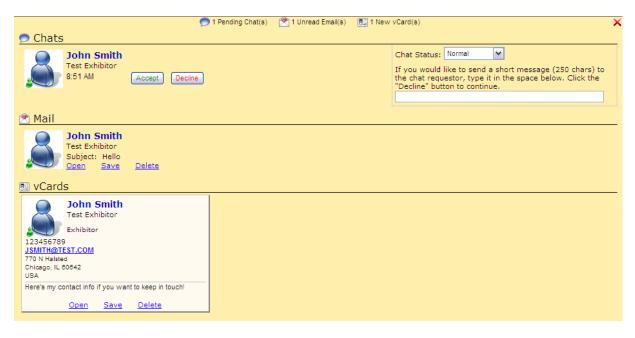

Chat Request - If you receive a chat request you will be able to accept or decline the request. You may also send a short message to the chat requester when declining a chat.

**E-mail** - You have the option to open, save, or delete any new unread emails.

**VCard** – The notification window will display the user's contact information. You have the option to open, save, or delete the VCard.

# **Orientation and Training**

If you are unable to participate, two webinar sessions were recorded and can be viewed by following these links. You don't need to watch both as they contain very similar information.

http://cc.readytalk.com/play?id=2e6iqu

http://cc.readytalk.com/play?id=ct8i4p

After you click on a link you will see a screen that looks like this;

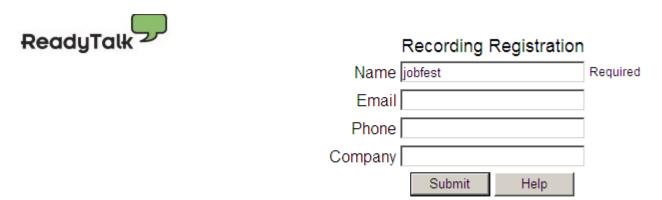

Type in "jobfest" and hit submit. The video should play for you.

# **Questions/Problems?**

For support during the live event, click "Help" on the toolbar at the bottom of the screen. You can also access members of the Job Fest organizing committee in the "Welcome Booth" during the event.

Contact us: jobfest@svesupport.com

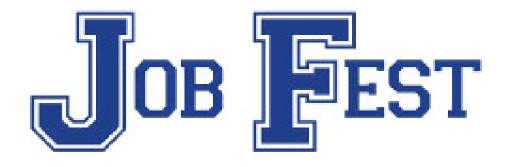

Thank you for participating in Job Fest!